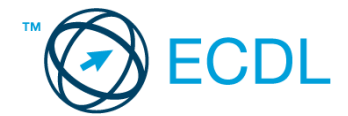

## **15. FELADAT**

- 1. Nyissa meg a *válaszfájl 15* nevű fájlt. Írja a megfelelő helyre a nevét, kártyaszámát és írja be az elméleti kérdésekre a helyes válaszok betűjelét. Mentse el a fájlt. **[6 pont]** [6 pont]
	- 1.1. Mi a processzor (CPU)?
		- a) A CPU (Central Processing Unit) más néven processzor, a számítógép "agya", amely a kapott utasításokat értelmezi.
		- b) A CPU (Central Processing Unit) más néven processzor, a számítógép "agya", amely a kapott utasításokat végrehajtja.
		- c) A CPU (Central Processing Unit) más néven processzor, a számítógép "agya", amely az utasítások értelmezését és végrehajtását vezérli.
		- d) A CPU (Central Processing Unit) más néven processzor, a számítógép perifériája, amelyen keresztül az utasítások bevihetőek.
	- 1.2. Egészítse ki a mondatot. A számítógépre általában a …... megadásával lehet bejelentkezni
		- a) felhasználói név vagy jelszó
		- b) felhasználói név és jelszó
		- c) felhasználói név
		- d) e-mail cím és jelszó
	- 1.3. Hogyan lehet két nem összefüggő (nem egymás melletti) fájlt kijelölni?
		- a) Általában a CRTL billentyű és az egér bal gombjának egyidejű megnyomásával.
		- b) A SHIFT billentyű és az egér bal gombjának egyidejű megnyomásával.
		- c) Az ALT billentyű és az egér jobb gombjának egyidejű megnyomásával.
		- d) Az ALT billentyű és az egér bal gombjának egyidejű megnyomásával.
	- 1.4. Hogyan lehet a teljes képernyőt vágólapra helyezni?
		- a) Az operációs rendszer Print Screen parancsával.
		- b) A teljes képernyő kijelölésével és a kivágás paranccsal.
		- c) Teljes képernyőt nem, csak az adott dokumentum részét lehet vágólapra helyezni.
		- d) A billentyűzet Print Screen gombjával.

1.5. Fejezze be a mondatot. A vírusirtó…

- a) szoftver adatbázisból vagy beépített analizáló algoritmusok segítségével, heurisztikus módszerrel azonosítja a kártevőket.
- b) szoftver külső adatbázisból azonosítja a kártevőket.
- c) minden esetben megakadályozza, hogy a hálózatra vagy egy adott számítógépre károkozást, illetéktelen adatgyűjtést vagy bármely, a felhasználó által nem engedélyezett műveletet végző kártevő jusson.
- d) adatbázisát a szoftver gyártója rendszeresen frissíti és minden frissítés után újra kell telepíteni a vírusirtó szoftvert.
- 1.6. Melyik állítás igaz a kereskedelemben forgalmazott szoftverekre?
	- a) Az alkalmazás készítője általában nyújt terméktámogatást a szoftverhez.
	- b) A megvásárolt alkalmazást a felhasználó szabadon módosíthatja, akkor is, ha nem nyílt forráskódú a termék.
	- c) A megvásárolt alkalmazást a felhasználó szabadon terjesztheti akkor is, ha zárt forráskódú a termék.
	- d) Minden megvásárolt alkalmazásra legalább 3 év garancia jár, ez idő alatt a gyártó a vírusvédelmet is garantálja.

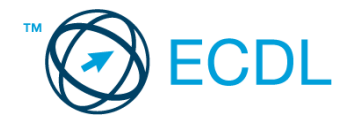

- 2. Mekkora a feladatsor megoldásakor használt számítógépben a RAM mérete? Válaszát írja a *válaszfájl 15* dokumentumban található táblázat megfelelő helyére. Mentse el a fájlt. [2 pont]
- 3. Mekkora a feladatsor megoldásakor használt számítógép kijelölt meghajtóján rendelkezésre álló szabad terület? Válaszát írja a *válaszfájl 15* dokumentumban található táblázat megfelelő helyére. Mentse el a fájlt. **El pontificialment a la contificialment a la contificialment a la contificialment a**
- 4. Az operációs rendszer Súgó funkciójának segítéségével keressen rá a *névjegykártyák kezelése* kifejezésre. Másolja a *válaszfájl 15* dokumentumban található táblázat megfelelő helyére a fenti kifejezésre kapott első eredmény első bekezdését. Mentse el a fájlt. [2 pont]
- 5. Nyissa meg a *Tudomány.doc* és a *school.rtf* fájlt az *ecdlteszt* mappában. [2 pont]
- 6. Írja be kártyaszámát a *Tudomány.doc* első oldalának legfelső sorába, majd másolja alá a *school.rtf* fájl tartalmát. [2 pont]
- 7. Mentse el a fájlt a *tudományos* mappába *tudományos iskola.doc* néven. [2 pont]
- 8. Nyomtassa fájlba a *tudományos iskola.doc* tartalmát. [2 pont]
- 9. Nyissa meg az **ecdlteszt** mappát részletek nézetben, hogy látszódjon a mappa neve, fájlok mérete és típusa. Készítsen egy képernyőképet, melyben látszódik a fenti ablak, majd illessze be ezt a képet a *válaszfájl 15* **nevű fájl 2. oldalára. Mentse el a fájlt. [2 pont] [2 pont]**
- 10. Nyissa meg az *ecdlteszt* mappában található *tudományos* mappát. [2 pont]
- 11. Hozzon létre egy új mappát *biológia* néven a *tudományos* mappában. [2 pont]
- 12. Nevezze át a *római birodalom* mappában található *olvasólista.doc* nevű fájlt *korszakok.doc*-ra. [2 pont]
- 13. Keressen rá a *szám*-mal kezdődő fájlokra az *ecdlteszt* mappában és annak almappáiban. A talált fájlok neveit írja a *válaszfájl 15* dokumentumban található táblázat megfelelő helyére. Mentse el a fájlt. [2 pont]
- 14. Mozgassa az *oktatástörténet.rtf* elnevezésű fájlt a *tudományos* mappába. [2 pont]
- 15. Törölje a *régi munkatársak.rtf* fájlt az *ecdlteszt* mappából. [2 pont]
- 16. Csomagolja ki az *munkák.zip* fájl tartalmát az *ecdlteszt* mappába. [2 pont]

Mentsen el és zárjon be minden megnyitott fájlt és alkalmazást.